## Term and Content Quoting & Ordering in CCW

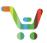

#### Overview

In this reference guide, we will demonstrate the CCW functionalities for Quoting and Ordering Term and Content License & Subscriptions.

## **Term Subscription:**

# Term & Content Subscription

Duration/Time-based license that expires at the end of specified time period or term. Use of the product beyond the term is a violation of legal terms. User must either renew or purchase new licenses to continue use. Example: Future term based CUWL licensing

#### **Content Subscription**

Provides data/content updates to maintain the functionality of a software product (e.g. signature files). Example: IronPort email and Web Security, Adaptive Security Appliance (ASA), Intrusion Protection System (IPS)

Create a Quote in CCW

Add Term and Content Product

**Edit Term and Content Subscription** 

Submit CCW Quote for Approval

**Convert Quote to Order** 

Create a Standalone Order in CCW

**Add Term and Content Product** 

**Edit Term and Content Subscription** 

Submit CCW Order

## Create a Quote in CCW

1. From the Deals & Quotes tab on the Cisco Commerce homepage, click Create Quote and follow steps for creating a quote (See Cisco Commerce Deals and Quotes User Guide)

## **Add Term and Content Product**

- 1. Enter the SKU name and Quantity
- Click Add
- 3. To find items using a search, Click Find Products and Solutions

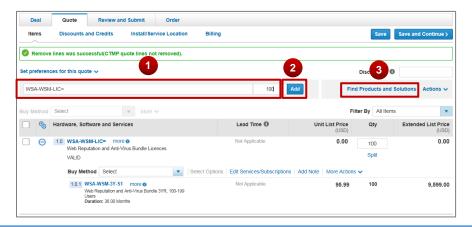

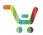

- 4. The Major Line item WSA-WSM-LIC= is a Term License SKU
- 5. The Minor Item automatically added is a Term and Content Subscription SKU

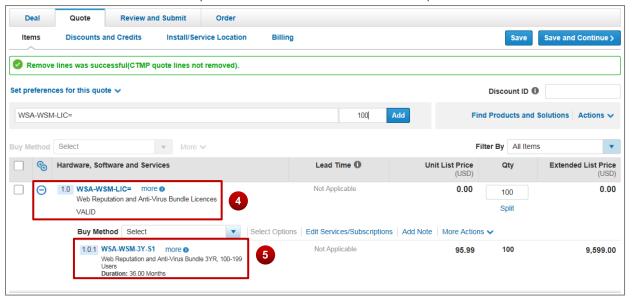

## **Edit Term and Content Subscription**

1. Click Edit Services/Subscriptions to change the quantity or duration of the Subscription

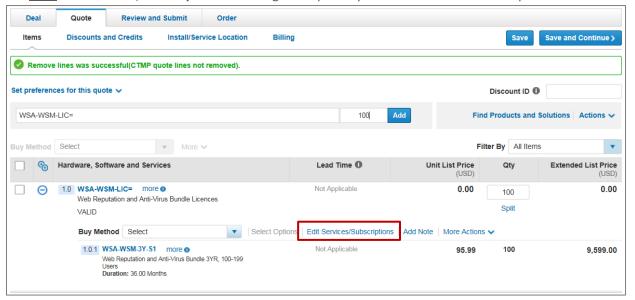

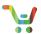

2. Click Edit Subscriptions on the Edit Services/Subscription page

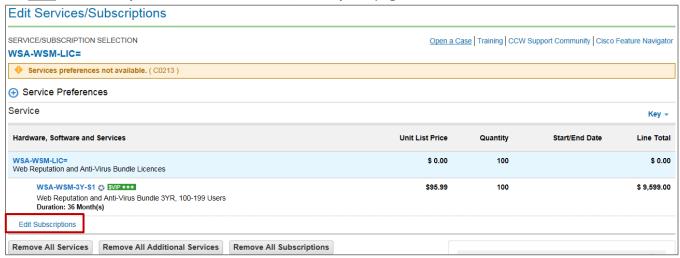

- 3. Enter the new license quantity and Click Update
- 4. To view quantity based pricing, Click View Quantity Based Pricing

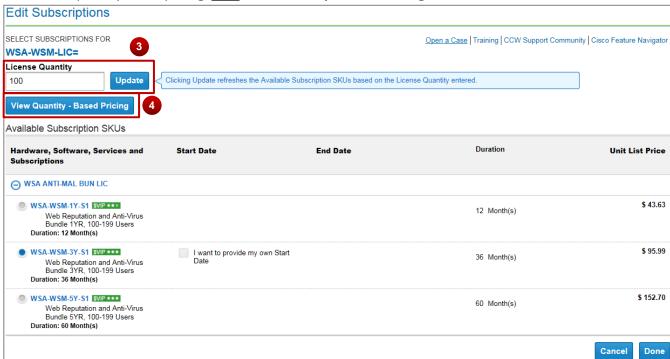

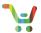

5. The **View Quantity-Based Pricing** pop-up window displays the available range of license quantities for a particular subscription. The 1Y, 2Y, 3Y or 5Y in the SKU denotes duration of the subscription and S1, S2 or S3 at the end of a SKU denotes the quantity range for the SKU.

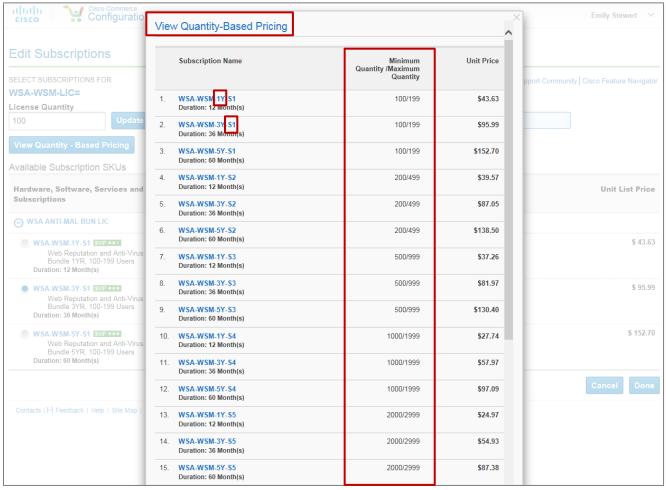

6. **Distributors**, to provide your own **Start Date** for the subscription, <u>Click</u> the **Checkbox** and <u>Enter/Select</u> **Start Date** 

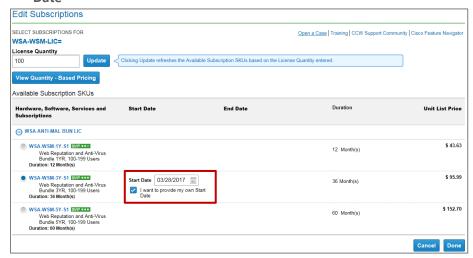

Note: Non-Standard duration in Quote cannot be done by distributors

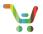

7. 1 Tier Partners, you can specify your own Start and End Date for the subscription

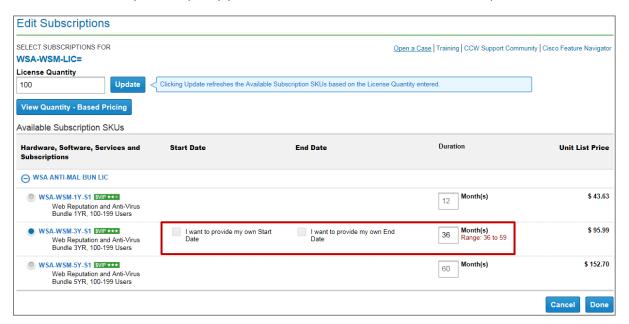

Note: The duration should be within the specified Range

8. **Cisco Account Managers,** you can specify the **Start/End Date** and **co-term** the subscription to align with an existing contract

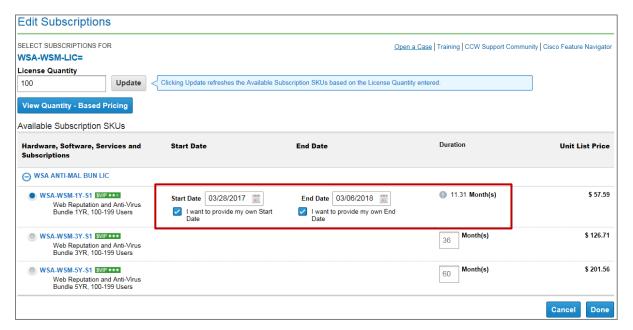

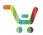

9. Click Done to save changes made to the subscription

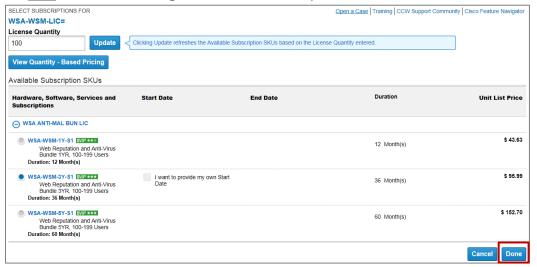

10. To assign Smart Account to a license, Click Assign Now. (See Smart Accounts User Guide)

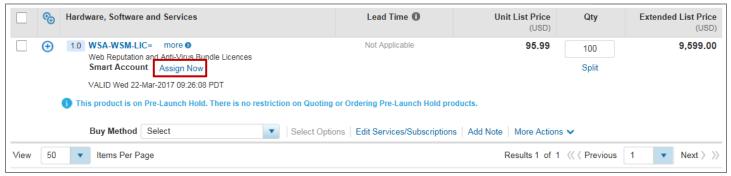

Note: The Smart Account Assign Now option will only appear if a SKU is smart account eligible

## **Submit CCW Quote for Approval**

11. Follow standard quote creation process and enter all the required information prior to submitting the Quote for Approval. (See <u>Cisco Commerce Deals and Quotes User Guide</u>)

**Note:** Quotes with Standard discounts or pre-approved promotions will be Auto Approved.

## **Convert Quote to Order**

12. Approved Quote with Term and Content SKUs can be converted to an Order for purchase. See <u>Cisco Commerce</u> Order User Guide to convert Quote to an Order.

#### Create a Standalone Order in CCW

To create a standalone order in CCW, follow steps Creating a Standalone Order in Cisco Commerce Order User
Guide

## **Add Term and Content Product**

- 2. Enter the SKU name and Quantity
- 3. Click Add
- 4. To find items using a search, Click Find Products and Solutions

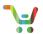

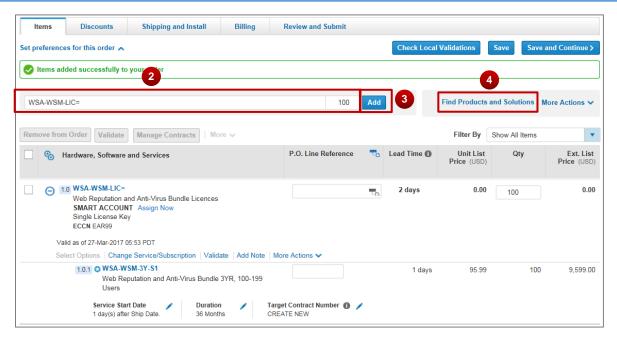

- 5. The Major Line item WSA-WSM-LIC= is a Term License SKU
- 6. The Minor Item automatically added is a Term and Content Subscription SKU
- 7. To assign/change a Contract on a subscription, Click the pencil icon

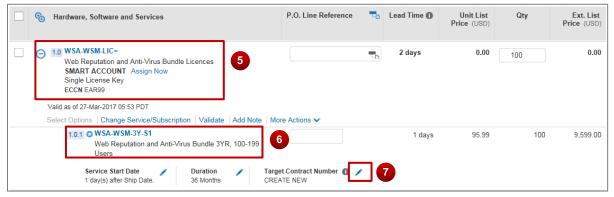

## **Edit Term and Content Subscription**

8. Click Change Service/Subscription to change the quantity or duration of the Subscription

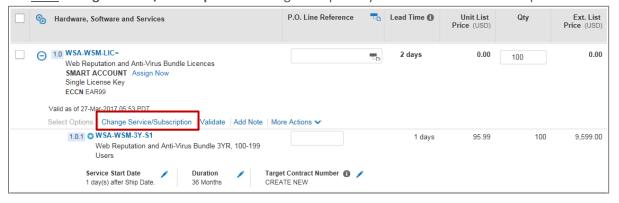

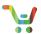

9. Click Edit Subscriptions on the Edit Services/Subscription page

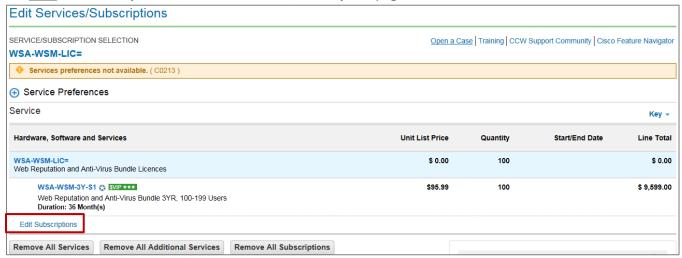

- 10. Enter the new license quantity and Click Update
- 11. To view quantity based pricing, Click View Quantity Based Pricing

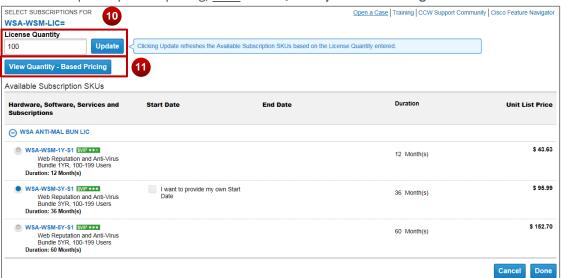

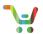

12. The View Quantity-Based Pricing pop-up window displays the available range of license quantities for a particular subscription. The 1Y, 2Y, 3Y or 5Y in the SKU denotes duration of the subscription and S1, S2 or S3 at the end of a SKU denotes the quantity range for the SKU.

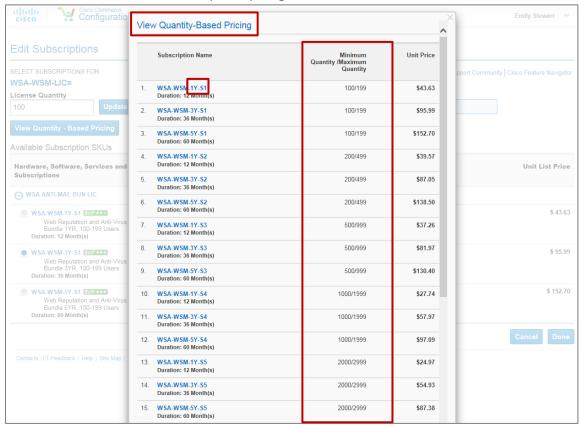

13. **Distributors**, to provide your own **Start Date** for the subscription, <u>Click</u> the **Checkbox** and <u>Enter/Select</u> **Start Date** 

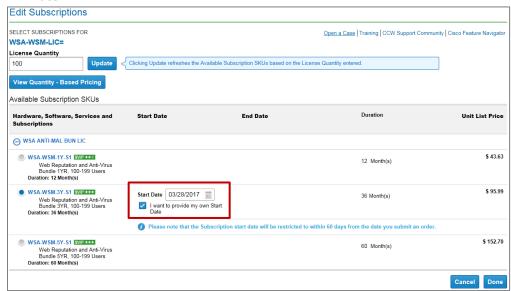

Note: Non-Standard duration cannot be done by distributors

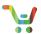

#### 14. 1 Tier Partners, you can specify your own Start and End Date for the subscription

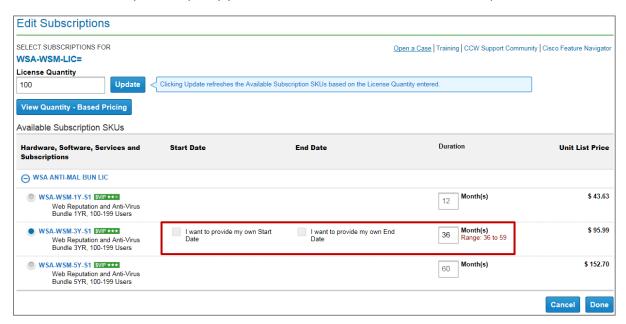

Note: The duration should be within the specified Range

13. Click **Done** to save changes made to the subscription

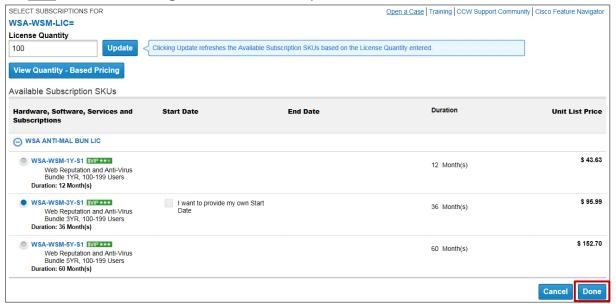

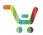

14. To assign Smart Account to a license in Order, Click Assign Now. (See Smart Accounts User Guide)

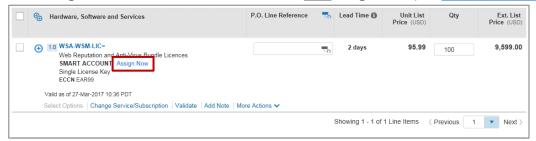

Note: The Smart Account Assign Now option will only appear if a SKU is smart account eligible

### **Submit CCW Order**

15. Enter all the required information and follow standard Order Submission process to submit the Order in CCW. (See <u>Cisco Commerce Order User Guide</u>)